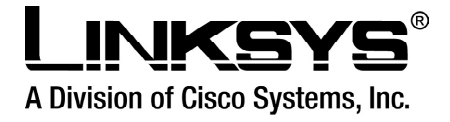

## Manual para configuração

# Linksys/Sipura **SPA-2102**

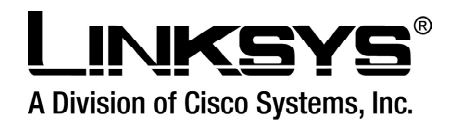

# **Indice**

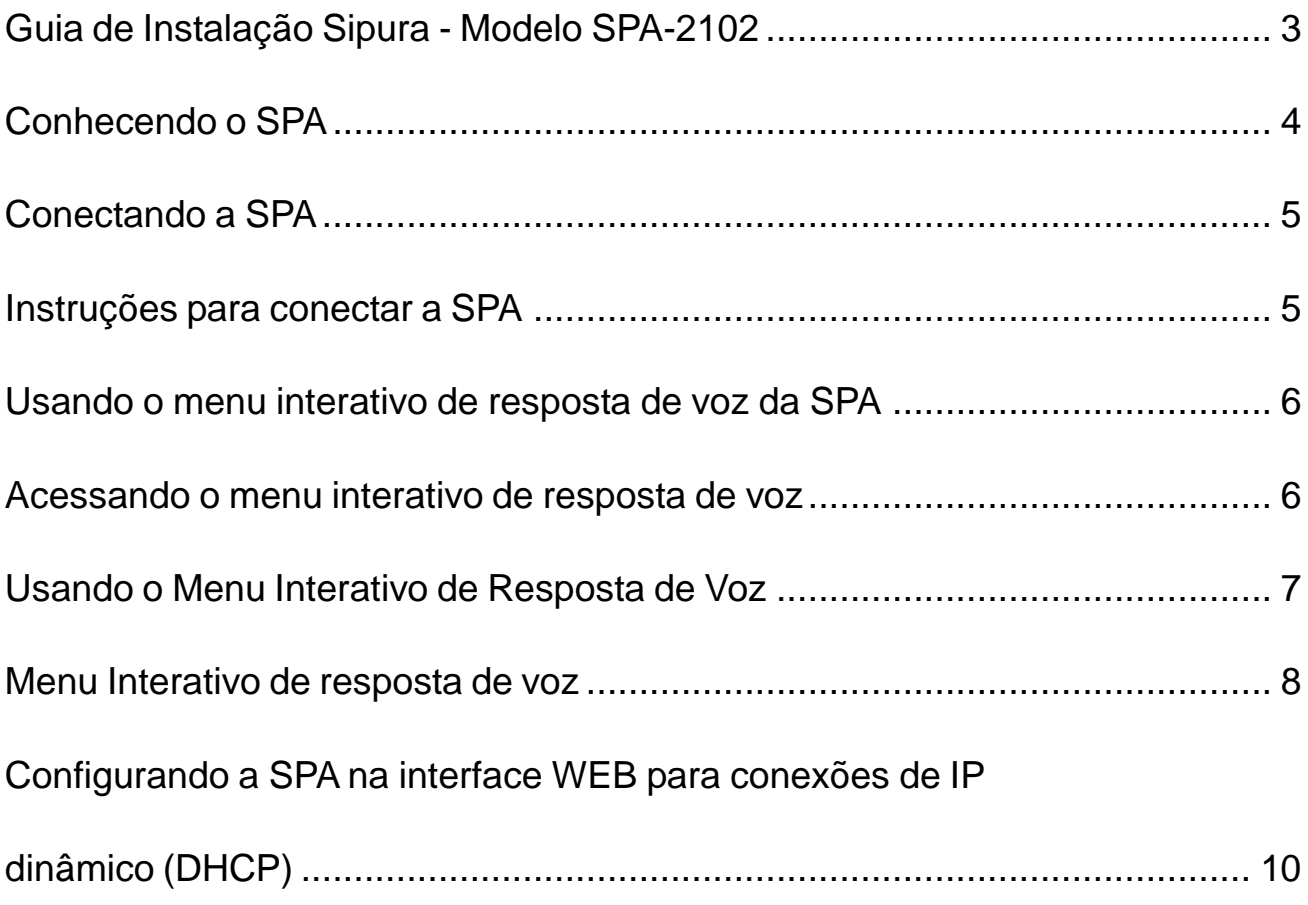

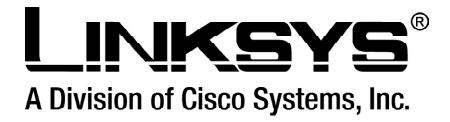

### **Guia de Instalação Sipura** Modelo SPA-2102

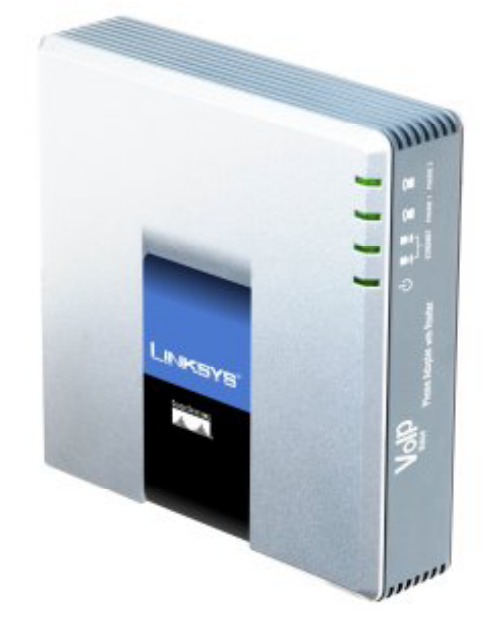

Este guia descreve o uso básico do adaptador de telefone SPA-2102 da tecnologia Sipura -uma voz sobre IP inteligente de baixa densidade. O SPA permite tanto a classe residencial quanto a classe de negócios de telefonia IP fazerem conexões de alta velocidade broadband através da Internet. Por ser inteligente, nós concordamos que o SPA mantém os estados de todas as chamadas que termina. É capaz de fazer decisões apropriadas na reação aos eventos de entrada do usuário (tais como o colocar o telefone no gancho ou o flash de ligar/ desligar do gancho) com quase nenhuma participação de um servidor de usuário("middleman") ou de controle de mídia da gateway.

Exemplos de reações do SPA: jogando o tom de seletor, coletando os dígitos de DTMF, comparando os que vão de encontro a um plano de chamada e terminando uma ligação. Com endpoints inteligentes nas bordas de uma rede, executando o volume de deveres de processamento de chamada, a distribuição de uma grande rede com os milhares dos subscritores pode ser escalada rapidamente sem a introdução de servidores complicados e caros.

**Além disso, como a SPA já vem com uma porta lan para um PC, ela não necessita de um roteador para conecta-la à Internet, o que torna a sua instalação ainda mais simples.**

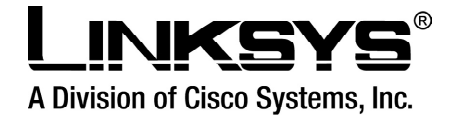

## **Conhecendo o SPA**

O SPA tem um dos menores fatores de formulário no mercado. Pode ser instalado em minutos. As portas do SPA estão localizadas no painel traseiro. Os LEDs estão no painel frontal.

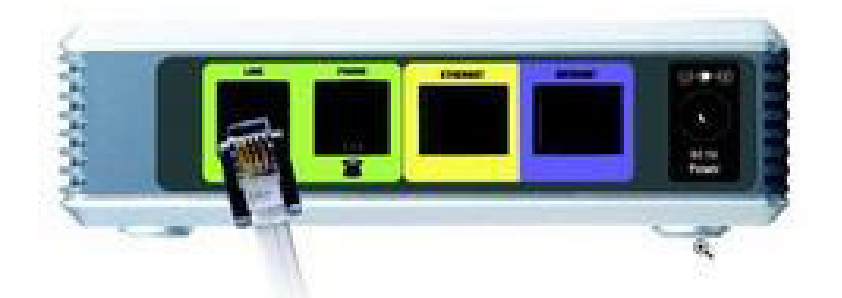

Porta PHONE 1: Para sua linha de telefone principal, a porta do TELEFONE 1 permite que você conecte seu telefone ao Adaptador de Telefone usando um cabo de telefone RJ-11 (não incluído).

**Porta PHONE 2:** Se você tiver uma segunda conta (cliente) no serviço de telefone via Internet, então use a porta do TELEFONE 2. Ela permite que você conecte um segundo telefone ao Adaptador de Telefone usando um cabo de telefone RJ-11 (não incluído).

**Porta WAN:** Permite que você conecte o Adaptador de Telefone ao seu Modem ou ponto de conexão para acesso à Internet usando um cabo de rede Ethernet.

**Porta ETHERNET:** Permite que você conecte um Computador (PC) à sua SPA, que não necessita de um roteador ou gateway para ser utilizada juntamente ao PC. Também utiliza um cabo de rede ethernet

**Porta POWER:** Porta para entrada de energia, onde você conectará fonte de energia (incluído).

**LED POWER:** O LED (emissor de luz) POWER permanecerá aceso.

**LED STATUS/ETHERNET:** O LED (emissor de luz) STATUS permanecerá aceso. Ele pisca quando não houver um cabo de rede conectado.

**LED do PHONE1 e PHONE2:** Estes LED's acendem quando o aparelho estiver configurado corretamente, do contrário permanecem apagados. Eles piscam quando o telefone é retirado do gancho.

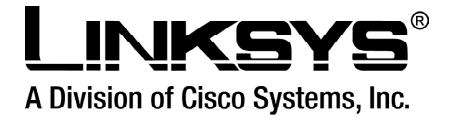

### **Conectando a SPA**

#### **Visão geral**

Este capítulo dá instruções de como conectar a SPA à sua rede e telefones. Abaixo há um diagrama de conexão que indica uma instalação típica.

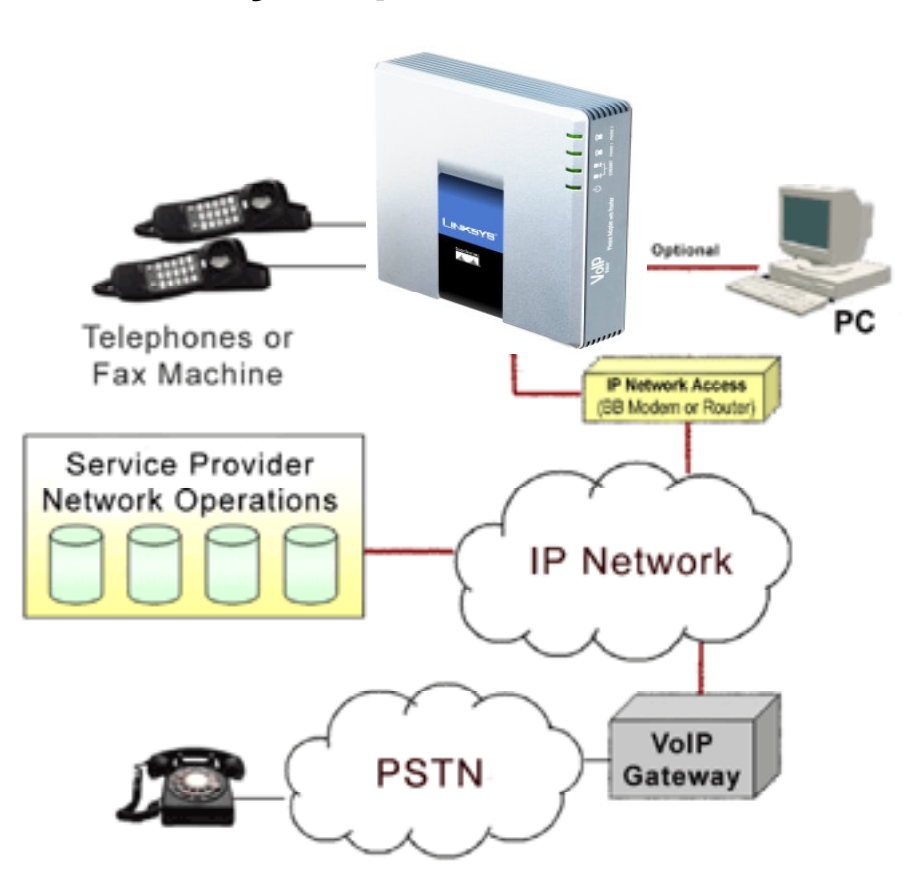

### **Instruções para conectar a SPA**

1. Usando um cabo de telefone, conecte seu telefone à porta PHONE 1 da SPA.

2. Se você tiver uma segunda conta (cliente) de serviço via internet, conecte a seguir um outro telefone na porta PHONE 2 da SPA.

3. Conecte o cabo (incluído) de rede Ethernet na porta WAN da SPA. Conecte a outra extremidade em um modem ou hub que esteja provendo o serviço de internet.

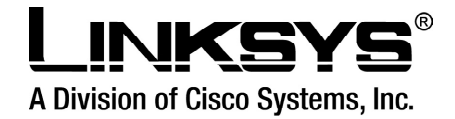

4. Conecte mais um cabo de rede na porta ETHERNET da SPA. Conecte a outra extremidade no seu PC.

5. Conecte o adaptador (incluído) de energia na porta POWER.

6. Os LED's verdes das portas WAN e PC devem estar acesos e piscando, bem como os LED's das mesmas portas. O LED STATUS/ETHERNET também deve estar aceso, continuamente.

A instalação física da SPA está completa. Prossiga agora com as configurações **da sua linha VoIP.**

### **Usando o menu interativo de resposta de voz da SPA**

Você pode necessitar configurar manualmente a SPA entrando com as configurações fornecidas por seu provedor de serviço de telefone via internet. O capítulo 4 explica como usar o menu interativo de resposta de voz para configurar a rede do Adaptador de Telefone. Você usará o teclado do telefone para entrar com comandos e escolher configurações, e a SPA responderá com respostas de voz.

**NOTA:** Se seu provedor de serviço de telefone via Internet lhe enviar SPA, então ela pode estar pré-configurado para você, e você não necessita fazer nenhum ajuste. Consulte às instruções fornecidas por seu fornecedor de serviço para mais informações.

### **Acessando o menu interativo de resposta de voz**

**1.** Conecte um telefone à porta PHONE 1 ou PHONE 2 da SPA.

**2.** Pressione \*\*\*\* (ou seja, pressione a tecla estrela quatro vezes).

**3.** Espere até que você ouça "Sipura Configuration menu. Please enter option followed by the # (pound) key or hang up to exit." ("Menu de configuração Sipura. Entre por favor com a opção seguida pela tecla # ou coloque o telefone no gancho para sair")

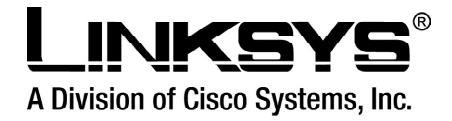

**4.** Consulte a tabela a seguir que alista ações, comandos, escolhas de menu, e descrições. Depois que você selecionar uma opção, sempre pressione a tecla #. Para sair do menu, coloque o telefone no gancho.

### **Usando o Menu Interativo de Resposta de Voz**

Durante a entrada de um valor, tal como um endereço de IP, você pode sair (desligar) sem salvar a(s) mudança(s).

Após ter entrado com um valor, tal como um endereço de IP, pressione a tecla # para indicar que você terminou sua seleção (configuração). Para salvar o a nova configuração, pressione 1. Para rever a nova configuração, pressione 2. Para salvar novamente a nova configuração, pressione 3. Para cancelar sua entrada e retornar ao menu principal, pressione \* (estrela).

Por exemplo, para entrar com o IP 191,168,1,105 pelo teclado do telefone, pressione estas teclas: **191 \*168 \*1 \*105** . Pressione a tecla # para indicar que você terminou de entrar com o endereço de IP, e então pressione 1 para conservar o IP ADDRESS. Para cancelar sua entrada dos valores e retornar ao menu principal, pressione \* (estrela).

Se o menu ficar inativo por mais de um minuto, o tempo da SPA irá se esgotar. Você necessitará entrar novamente no menu digitando \*\*\*\*.

Os ajustes que você tiver salvado terão efeito do efeito somente depois que você colocar o telefone no gancho. O Adaptador de telefone pode recarregar (reiniciar) neste tempo.

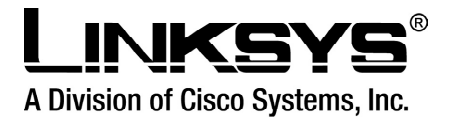

### **Menu Interativo de resposta de voz**

**Ação Comandos (pressione estas teclas no telefone)**

#### **Entrar no menu interativo**

\*\*\*\* Use este comando para entrar no Menu Interativo de Resposta de Voz. Não pressione nenhuma outra tecla até que você ouça "Sipura configuration menu. Please enter option followed by the # (pound) key or hang up to exit." ("Menu configuração Sipura. Entre, por favor, com a opção, seguida pela tecla # ou coloque o telefone no gancho para sair.")

#### **Checar DHCP**

**100** Use este comando para verificar se o DHCP está habilitado ou desabilitado. Se habilitado, será atribuído à SPA um endereço de IP automaticamente. Se desabilitado, então a SPA usará um endereço de IP estático.

#### **Habilitar/Desabilitar DHCP**

**101** Digite 1 para habilitar ou 0 para desabilitar

#### **Checar endereço de IP**

**110** Você irá ouvir o endereço de IP atual da SPA.

#### **Configurar endereço de IP estático**

**111** Entre com o endereço de IP usando números no teclado do telefone. Use a tecla \* (estrela) para entrar com um ponto decimal. Para configurar um endereço de IP estático, a característica de DHCP deve ser desabilitada (disabled). Se a característica de DHCP estiver habilitada (enabled), então você irá ouvir "Invalid Option" ("opção inválida"), se você tentar configurar um endereço de IP estático.

#### **Verificar a máscara da rede (ou subnet mask)**

**120** Você ouvirá a máscara atual da rede da SPA.

#### **Configurar a máscara da rede (ou o subnet)**

**121** Para configurar a máscara da rede, a característica de DHCP deve ser desabilitada (disabled). Se a característica de DHCP estiver mask) teclado do telefone. Use a tecla \* (estrela) para entrar com um ponto decimal.

#### **Verificar o endereço IP estático da gateway**

**130** Você ouvirá o endereço de IP atual da gateway da SPA.

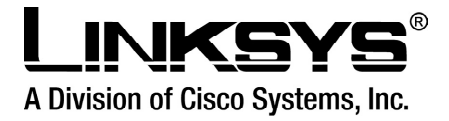

#### **Configurar o Endereço IP estático da gateway**

**131** Entre com o endereço de IP usando números no teclado do telefone. Use a tecla \* (estrela) para entrar com um ponto decimal. Para configurar um endereço de IP estático da gateway, a característica de DHCP deve ser desabilitada (disabled). Se a característica de DHCP for habilitada (enabled), então você irá ouvir "Invalid Option" ("opção inválida"), caso você tente configurar um endereço de IP estático.

#### **Verificar o endereço MAC**

**140** Você ouvirá o endereço MAC da SPA no formato hexadecimal da string.

#### **Verificar a versão dos Firmware**

**150** Você ouvirá o número de versão dos firmware instalados atualmente na SPA.

#### **Checar configurações de DNS**

**160** Responde qual a Configuração atual no campo de DNS primário.

#### **Configurar o servidor primário de DNS**

**161** Entre com o endereço de IP usando números no teclado do telefone. Use a tecla \* (estrela) para entrar com um ponto decimal.

#### **Checar porta do servidor web da SPA**

**170** Responde qual a porta que o servidor web está "ouvindo" no momento. (A porta padão é a 80).

#### **Habilitar/desabilitar o servidor web da SPA**

**7932** Digite 1 para habilitar ou 0 para desabilitar. Requer senha.

#### **Reiniciar manualmente**

**732668** Depois que você ouvir "Option successful," ("opção bem sucedida"), coloque o telefone no gancho. A SPA irá reiniciar automaticamente.

#### **Configuração de fábrica**

**73738** Digite 1 para confirmar ou \* (estrela) para cancelar. Esta característica pode estar protegida por uma senha disponível somente pelo seu provedor de serviço de telefone via internet. Você não necessitará reiniciar a SPA para configurar o padrão de fábrica a menos que instruído para fazer assim por seu provedor de serviço. Depois que você entrou com sua senha, a SPA pedirá a confirmação. Digte 1. Após a confirmação, você irá ouvir "Option successful." ("opção bem sucedida.") Coloque o telefone no gancho. A SPA irá reiniciar e todas as configurações serão restauradas a seus padrões de fábrica.

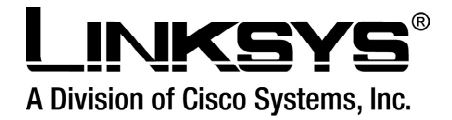

## **Configurando a SPA na interface WEB para conexões de IP dinâmico (DHCP)**

Este capítulo descreve os passos a serem tomados, bem como os campos a serem preenchidos na interface web da SPA pelo usuário para a autenticação da SPA. Certifiquese de que todos os passos sejam seguidos corretamente.

**1.** Certifique-se de que o aparelho encontra-se devidamente conectado à energia elétrica, à rede, ao seu PC e ao telefone.

**2.** Já com o seu PC ligado, na área de trabalho, clique com o botão direito do mouse sobre o ícone "Meus locais de rede". Caso não exista este ícone, clique no menu Iniciar Configurações> Painel de controle> Conexões de rede.

**3.** Clique com o botão direito sobre o ícone "Conexão de área local", depois clique em propriedades.

**4.** Selecione o protocolo TCP/IP e clique em propriedades.

**5.** Os campos "Obter endereço IP automaticamente" e "Obter endereço DNS automaticamente" devem estar selecionados. Depois disso, clique em OK para fechar a tela e novamente em OK na tela "Propriedades da conexão de área local" para atualizar as informações.

**6.** Clique no menu iniciar> Executar e digite **cmd.** O prompt de comando será aberto.

**7.** Digite **ipconfig.** Dentre outros dados, será informada o IP da sua gateway padrão, que no momento é a SPA. Anote este IP e digite-o no seu navegador web (Browser). A interface web para configurações da SPA será aberta.

**8.** Clique no link "Admin Login", e depois em "advanced", situados na parte superior direita da página.

**9.** Como a SPA já entra com o menu "router", selecione o sub-menu "WANsetup", e verifique se o campo "Connection Type" está como DHCP. Este valor deve ser selecionado.

**10.** Entre agora no menu "Voice". Abaixo estão as configurações a serem feitas em cada um dos sub-menus do menu "Voice":

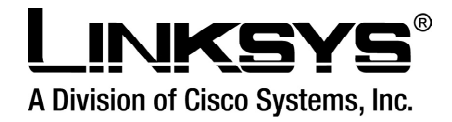

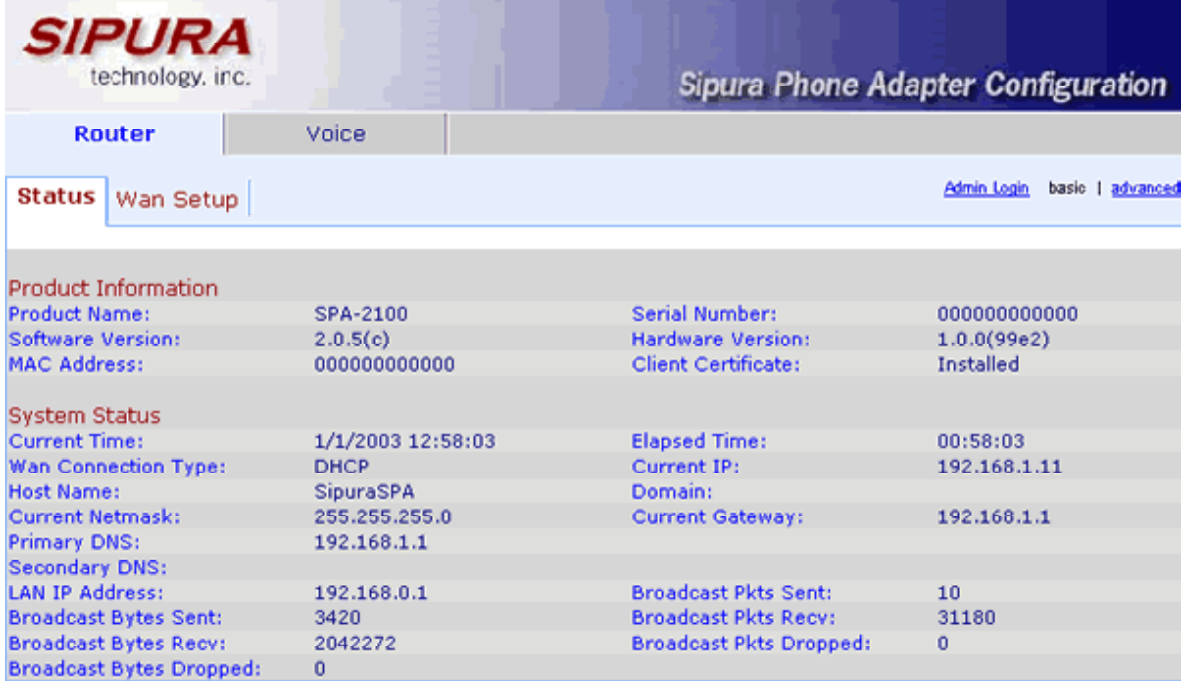

#### **Sub-menu SIP:**

INVITE Expires = 180 Reg Min Expires = 120 NAT Keep Alive Intyl  $= 10$ Sub-menu Regional: Time Zone = GMT -03:00 (Horário de Brasília)

#### **Sub-menu Line 1:**

NAT Mapping  $Enable = yes$ NAT Keep Alive Msg = (este campo deve ficar vazio) NAT Keep Alive Enable = yes

NAT Keep Alive Dest = **sip.voipmundo.com.br** SIP Port: **5060**

### Proxy = **sip.voipmundo.com.br**

### Outbound Proxy = **sip.voipmundo.com.br**

Use Outbound Proxy = **yes** Register Expires = 1800 Display Name = **Nome de Usuário (Para PHONE1)** User ID = **Nome de Usuário (Para PHONE1)** Password = **Senha** Auth ID = **Número de Usuário** Use Auth ID = **yes** Preferred Codec = **G729a**

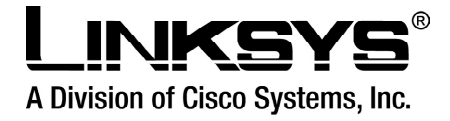

**Sub-menu Line2:** NAT Mapping Enable = yes NAT Keep Alive Msg = (este campo deve ficar vazio) NAT Keep Alive Enable = yes NAT Keep Alive Dest = **sip.voipmundo.com.br** SIP Port: **5061** Proxy = **sip.voipmundo.com.br** Outbound Proxy = **sip.voipmundo.com.br** Use Outbound Proxy = yes Register Expires = 1800 Display Name = **Nome do Usuário (Para PHONE2)** User ID = **Número de Usuário (Para PHONE2)** Password = **Senha** Auth ID = **Usuário** Use Auth  $ID = yes$ 

Preferred Codec = **G729a ou G723**

11.Agora, depois de ter feito todas as novas configurações, clique no botão "Submit all changes" na parte inferior da tela e espere alguns segundos até que a tela seja novamente atualizada.

**Pronto, a sua SPA já está devidamente configurada no nosso sistema.**

**Caso tenha problemas ao configurar seu adaptador entre em contato com suporte@voipmundo.com.br**